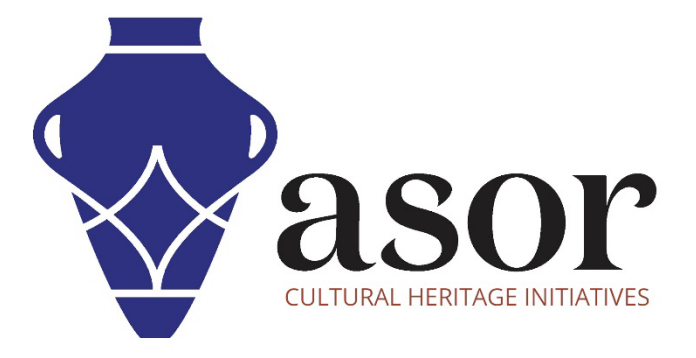

صندوق أدوات كوبو

جمع البیانات عن طریق الاتصال بالإنترنت (01.06)

William Raynolds Jared Koller Aida Ejroushi (Arabic)

## **بشان صندوق أدوات كوبو**

صندوق ادوات كوبو KoBoToolbox عبارة عن حزمة برامج مجانیة ومفتوحة المصدر لموقع مجموعة بیانات وصفیة. یمكن جمع المعلومات في مواقع التراث من خلال الأجھزة اللوحیة والھواتف باستخدام تطبیق KoBoCollect أو من خلال واجھة متصفح شبكة الانترنت، حتى عندما تكون ھذه الأجھزة غیر متصلة بالإنترنت. یمكن بعد ذلك مزامنة بیانات الموقع والبیانات الوصفیة المسجلة في المیدان مع برنامج GIS بمجرد إعادة الاتصال بالإنترنت.

سیغطي ھذا الدرس لـ 1( 06.0) ASOR كیفیة جمع البیانات على على الھاتف أو الجھاز اللوحي أو الكمبیوتر باستخدام KoBoToolBox على متصفح الویب.

## **سیر العمل | جمع البیانات باستخدام الإنترنت**

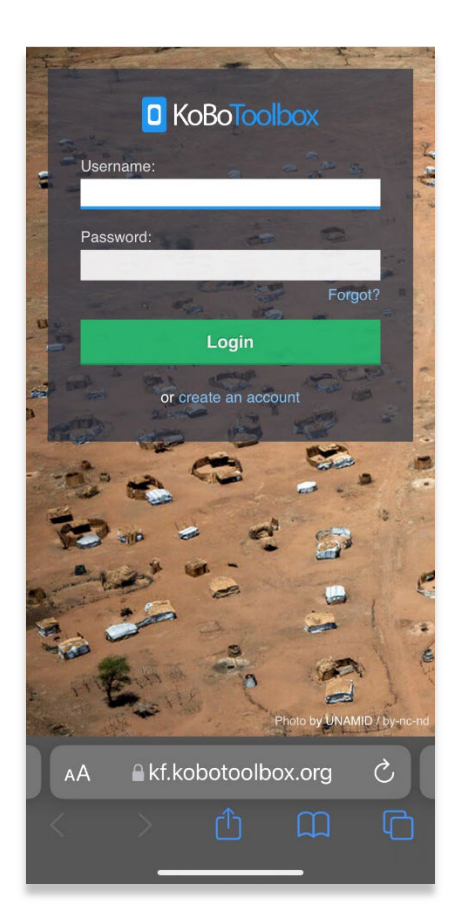

.1 في متصفح الویب على الھاتف أو الجھاز اللوحي أو الكمبیوتر، قم بتسجیل الدخول إلى حساب KoBoToolBox الخاص بك:

[https://kf.kobotoolbox.org/accounts/login/.](https://kf.kobotoolbox.org/accounts/login/)

استخدم اسم المستخدم وكلمة المرور اللذین تم إنشاؤھما في ) 02.01 Tutorial ASORإنشاء حساب مستخدم KoBoToolBox).

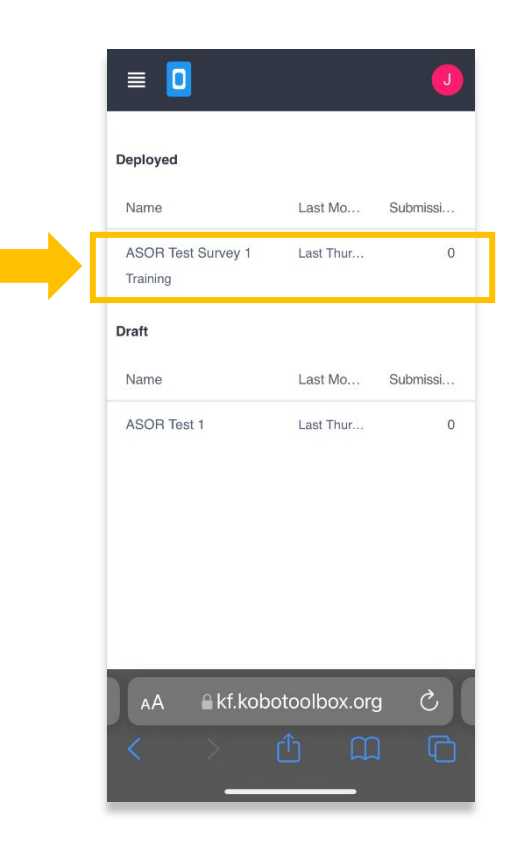

.3 انقر فوق القائمة المنسدلة في قسم "**جمع البیانات**" في مشروعك.

حدد Offline-Online **إرسال متعدد**.

.2 حدد **مسح اختبار**1. ASOR

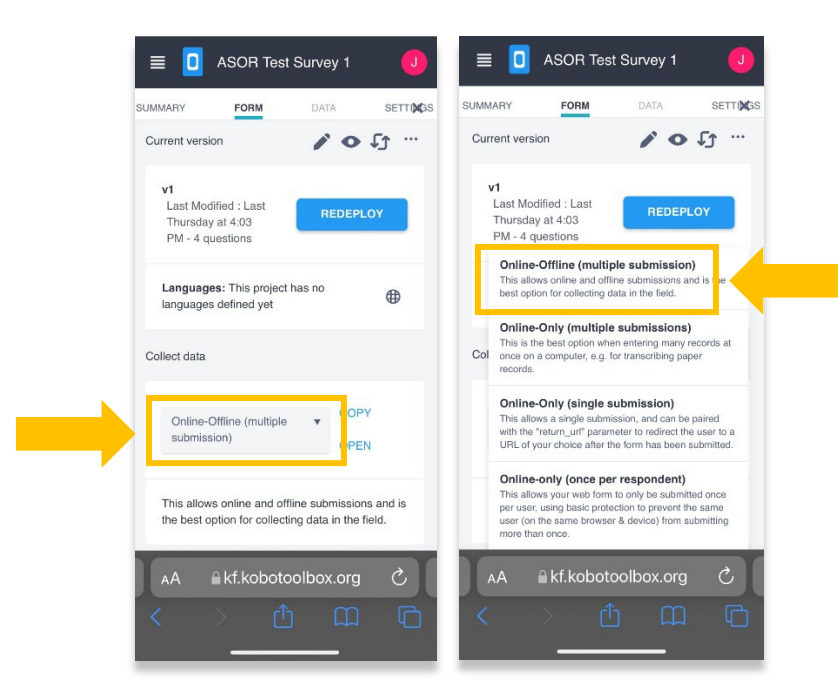

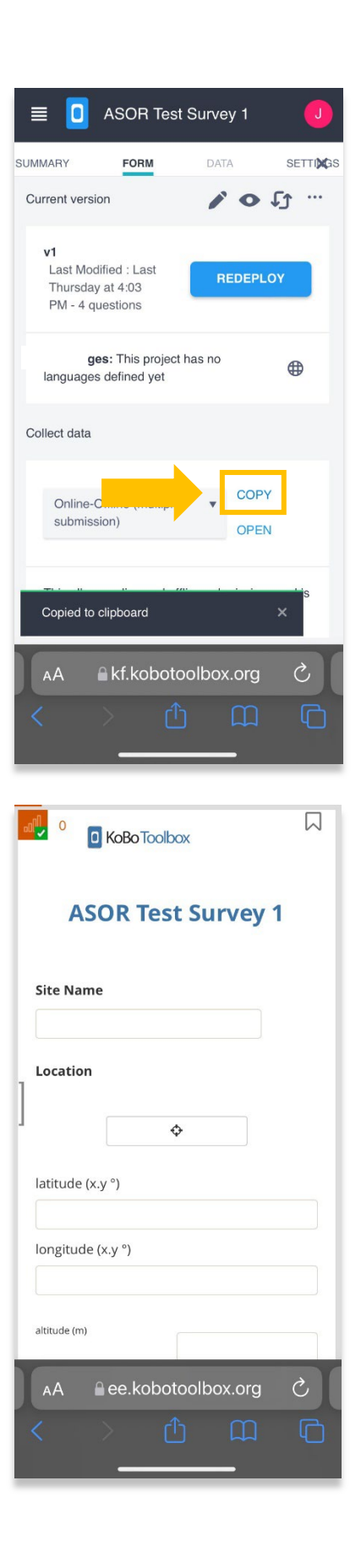

.4انقر على رابط "**نسخ**" ضمن قسم "**جمع البیانات**."

.5 في علامة تبویب جدیدة في متصفح الویب الخاص بك ، الصق الرابط المنسوخ. سیؤدي ھذا إلى فتح نموذج جمع بیانات فارغ مرتبط مباشرة .ASOR Test Survey 1 بمشروع

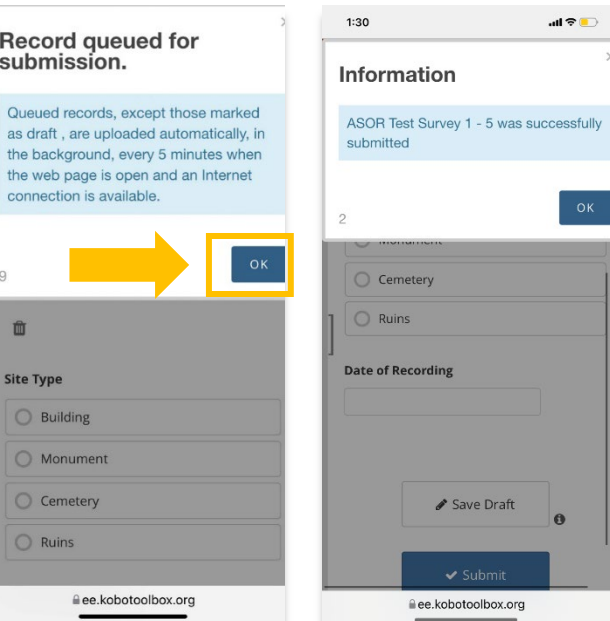

.6 انقر فوق **إرسال** بمجرد الانتھاء من إدخال البیانات لھذا الإدخال المحدد. ستظھر رسالة منبثقة تخبرك أنھ تم حفظ السجل الخاص بك.

انقر فوق الزر "موافق" لإرسال ھذا السجل إلى مشروع .ASOR Test Survey 1\* الخاص بك، \* 1 ASOR Test Survey. \*تتطلب هذه العملية اتصالاً بالإنترنت.

.سترى نافذة منبثقة للتأكید بمجرد إرسال البیانات بنجاح

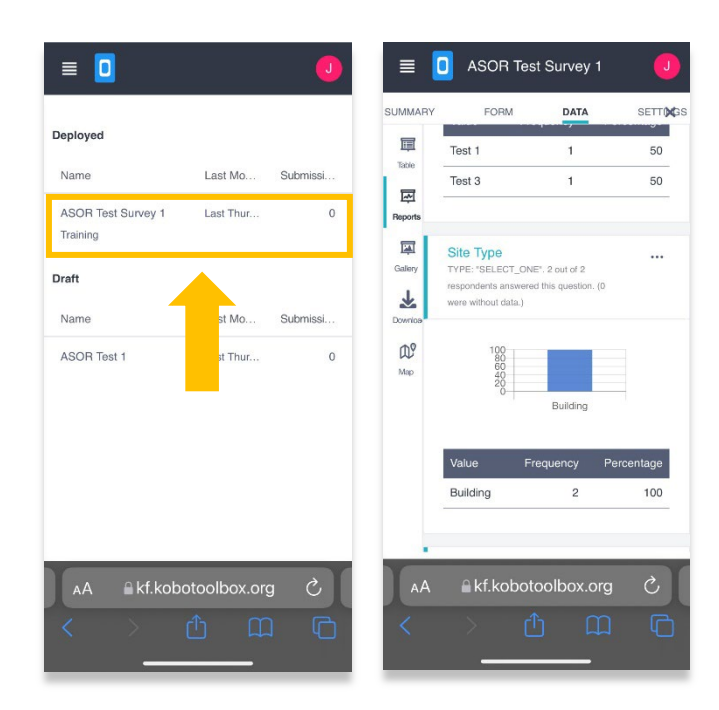

 .7 في متصفح الویب ، ارجع إلى :KoBoToolBox [https://kf.kobotoolbox.org/accounts/login/.](https://kf.kobotoolbox.org/accounts/login/)

انقر فوق مشروعك وستتمكن الآن من الوصول إلى البیانات التي جمعتھا.

یمكنك الوصول إلى ھذه المعلومات على الھاتف أو الجھاز اللوحي أو الكمبیوتر.